# Designing a Custom Drop-in Tub Enclosure

Reference Number: **KB-01264**Last Modified: **February 19, 2025** 

The information in this article applies to:

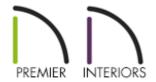

## **QUESTION**

I need to create a tub deck surround for a drop-in tub. How can I achieve this?

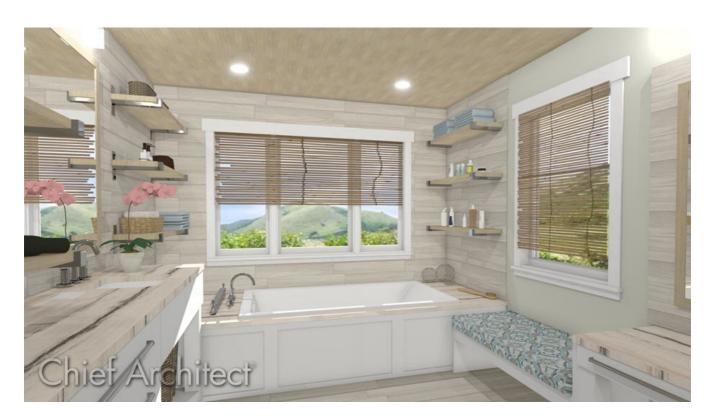

## **ANSWER**

In Chief Architect, we have a number of drop-in tub symbols that can be placed in plans, as well as a number of tools to create a surround. In this article, we will create an enclosure using half-walls and a custom countertop.

**Note:** Half-walls are used in this resource to produce accurate framing for the tub enclosure. If framing is not needed, consider following the instructions in <u>Video # 10125 - Creating a Bathtub Platform</u>

(https://www.chiefarchitect.com/videos/watch/10125/creating-a-bathtub-platform.html).

## To place a drop-in tub

- 1. Navigate to View> Library Browser if the library isn't already open, and browse to Chief Architect Core Catalogs> Architectural> Plumbing Fixtures> Bathtubs> Drop-In Tubs.
- 2. Select one of the drop-in tubs, then click once in the plan to place the selected tub.

In this example, we are using the Standard Tub from the library.

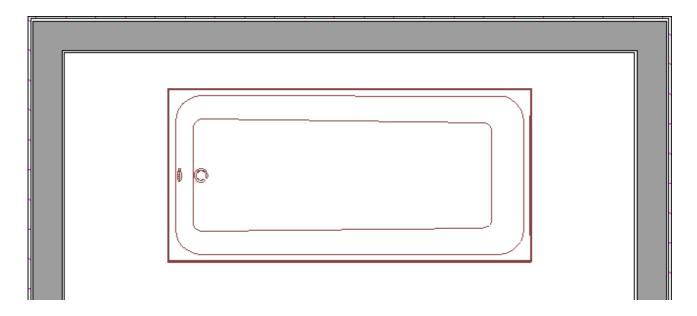

3. Keeping the tub selected, click the **Open Object** edit tool, and in the **Fixture Specification** dialog that displays, take note of the size and elevation of the tub, then click **OK**.

This would also be a good time to make changes to the size and elevation of the tub if different values are desired. However, in this example, the values are unchanged.

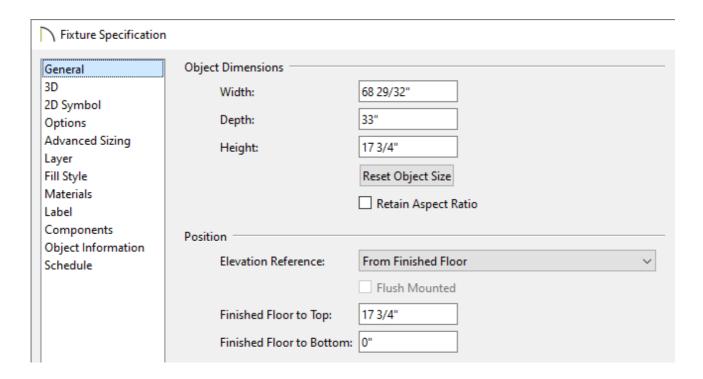

### To create the enclosure

1. Navigate to **Build> Wall> Straight Half-Wall** from the menu, then draw an interior rectangle that will serve as the supportive enclosure for the tub.

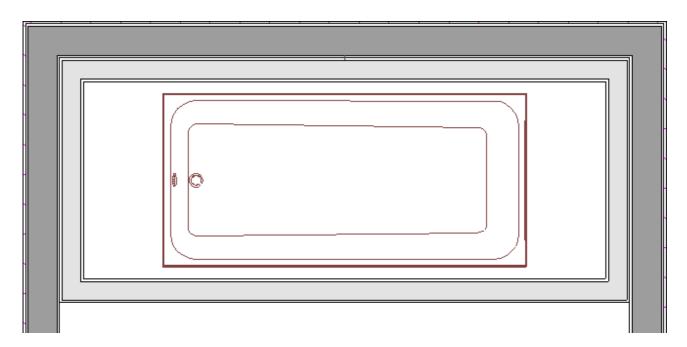

Note: If you have difficulty drawing half-walls directly beside other walls, try drawing them in a separate area of the room, away from other walls, then move them into place using their Move edit handles.

- 2. Using the **Select Objects** tool, select one of the half-walls, click the **Open Object** edit tool, and in the **Railing Specification** dialog that displays:
  - Railing Specification Railing General Structure 16 5/8" Height: Roof Foundation Newels/Posts Wall Types Width: Use Wall Width Wall Cap Wall Covering 36" Height: Rail Style Horizontal Offset: 0" Newels/Balusters Rails Bottom Offset: Layer Spacing Method: Automatic Materials Label Max Spacing: 96" On Center Components Object Information Type: Square Library... Schedule Balusters 1 1/2" Width: Spacing: On Center Type: Square Library...

- On the Wall Cap panel, select the Wall Cap Profile if one is specified, then click the **Delete** button.
- On the Newels/Balusters panel, set the desired Height of the half-wall. Make sure to account for the thickness of the top surface that will be created a bit lower in this article.

In this example, we have set the Height to 16 5/8".

- On the Materials panel, select the Exterior Wall Surface component, click the Select Material button, and choose a material from the library to apply to the wall's exterior surface.
- Click **OK** to confirm the changes and close the dialog.
- 3. Perform this same procedure for the three remaining walls.
- 4. We are now ready to construct the top surface of the enclosure. Select **Build> Cabinet> Custom Countertop** from the menu, then click and drag to create a rectangle that encompasses the tub and the four half-walls.

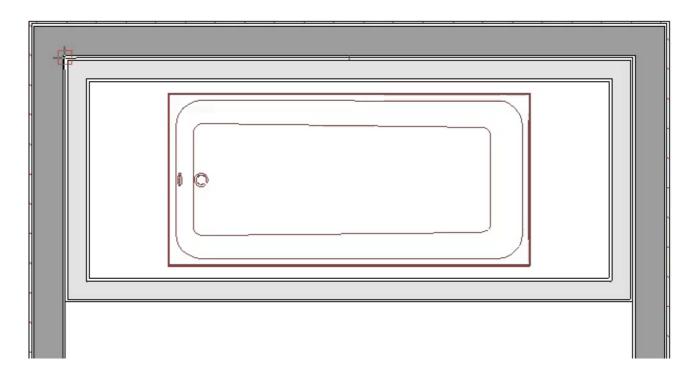

5. Once the countertop is placed, select it using the **Select Objects** tool, click the **Open Object** dedit tool, and in the **Custom Countertop Specification** dialog

#### that displays:

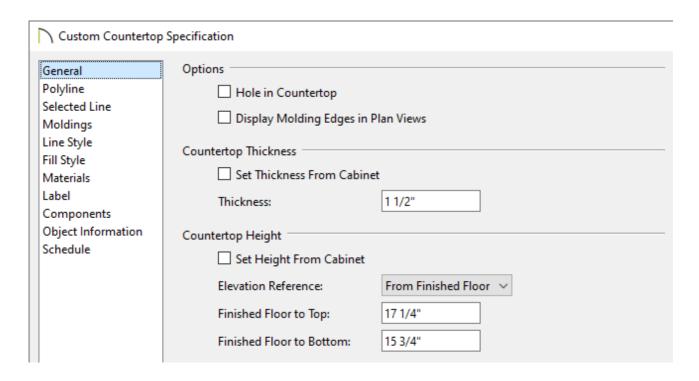

 On the General panel, uncheck Set Thickness From Cabinet and specify a desired Thickness.

In this example, a Thickness of 1 1/2" is specified.

 Uncheck Set Height From Cabinet and specify the Finished Floor to Top/Bottom value.

In this example, the Elevation Reference is set to From Finished Floor, and the Finished Floor to Bottom value is set to 15 3/4".

- $\circ$  Change the material of the countertop on the Materials panel.
- Click **OK** to confirm the changes and close the dialog.
- 6. Navigate to **Build> Cabinet> Custom Counter Hole** and create a hole that spans the width and depth of the tub.

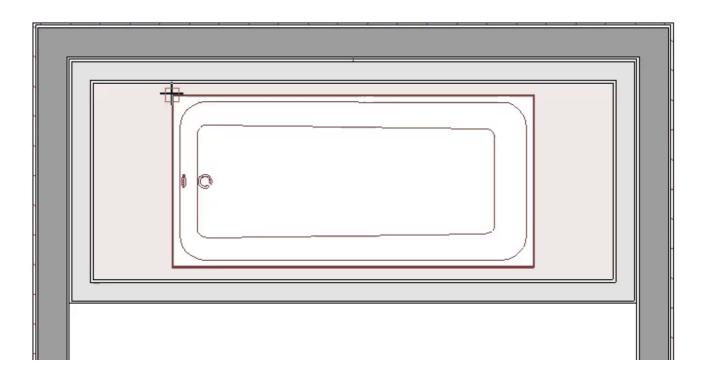

7. Lastly, add a faucet, along with any additional fixtures and accessories from the **Library Browser**, generate framing using the **Build Framing** or **Build All Framing** tool, then take a **Camera** view to see the results.

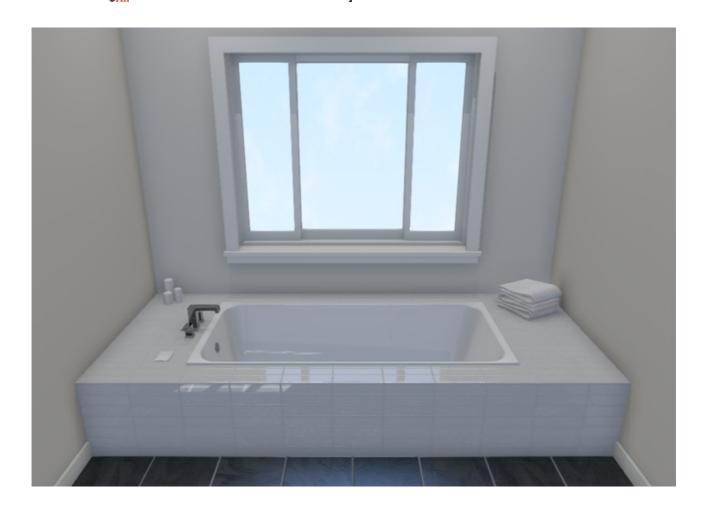

- ## Creating a Steam Shower (/support/article/KB-02820/creating-a-steam-shower.html)

(https://chieftalk.chiefarchitect.com/)

(/blog/)

(https://www.facebook.com/ChiefArchitect)

**⊡** 

(https://www.youtube.com/user/ChiefArchitectInc)

<u>(0)</u>

(https://www.instagram.com/chiefarchitect/)

(https://www.houzz.com/pro/chiefarchitect/)

**@** 

(https://www.pinterest.com/chiefarchitect/)

208-292-3400 (tel:+1-208-292-3400)

© 2000–2025 Chief Architect, Inc.

Terms of Use (/company/terms.html)

Privacy Policy (/company/privacy.html)